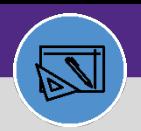

#### **FINANCIAL ADMINISTRATION**

## RUN JOB COST

Provides guidance on how to run a job cost process in Facilities Connect.

### **DIRECTIONS:**

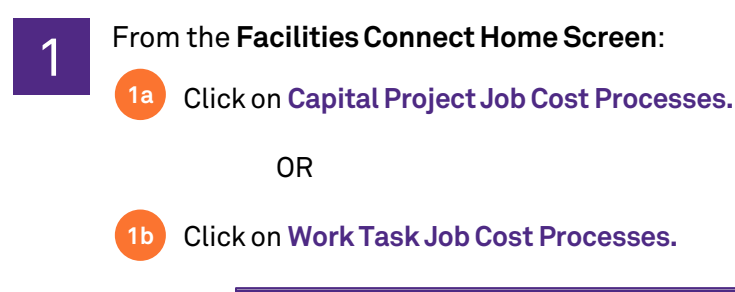

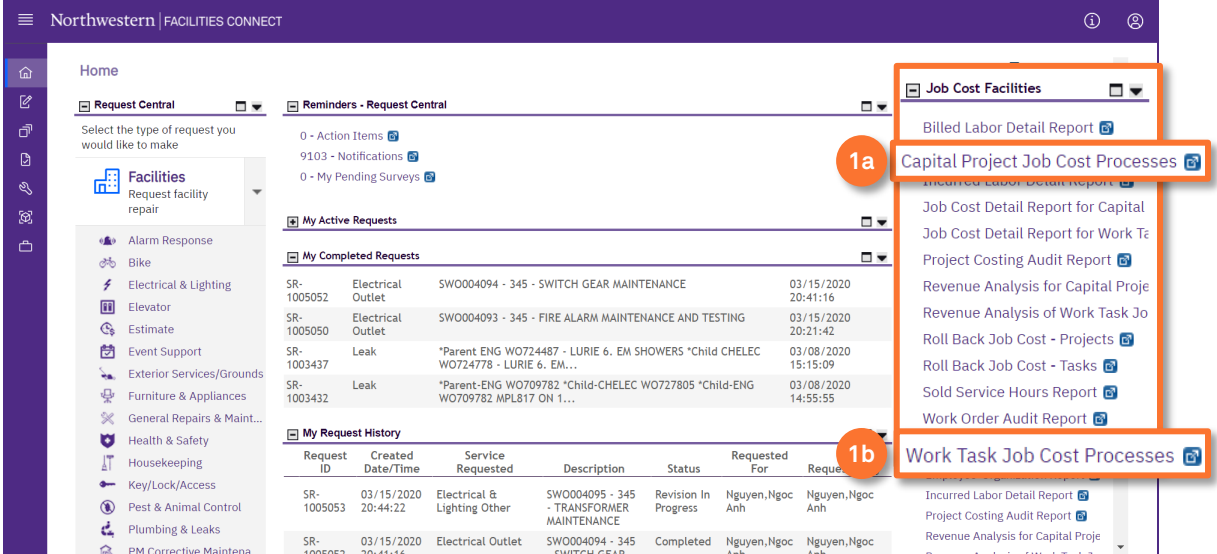

### Upon clicking, the **Job Cost Processes** screen will open:

### Click on **Run Job Cost Process**

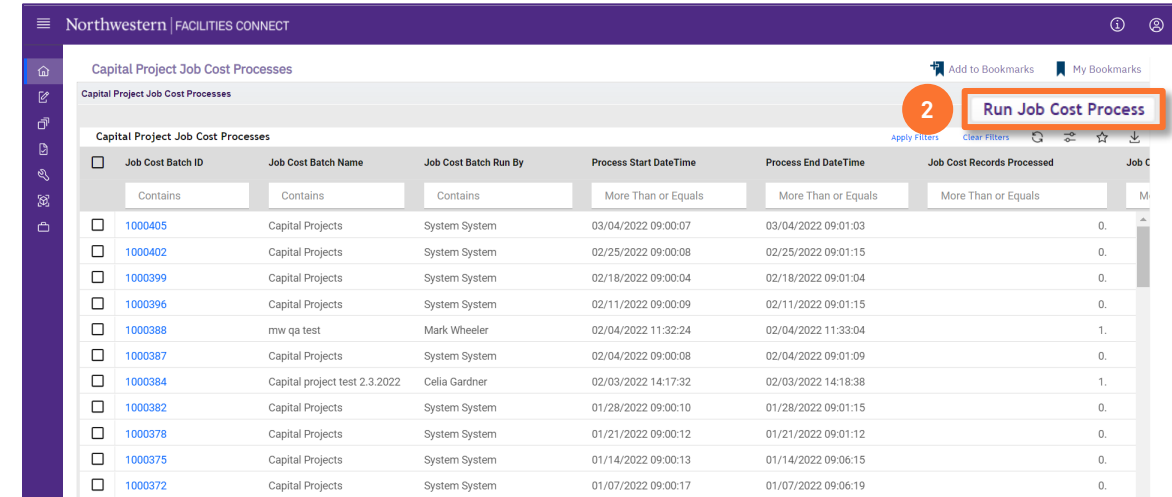

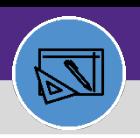

# Northwestern | FACILITIES CONNECT

#### **FINANCIAL ADMINISTRATION**

## RUN JOB COST

## **DIRECTIONS:**

3

- Upon clicking, the **Job Cost Process** record will open in a new window:
	- Enter the **Job Cost Batch Name** using one of the following naming conventions:
		- OPER through yyyy/mm/dd V1
		- CAP through yyyy/mm/dd V1

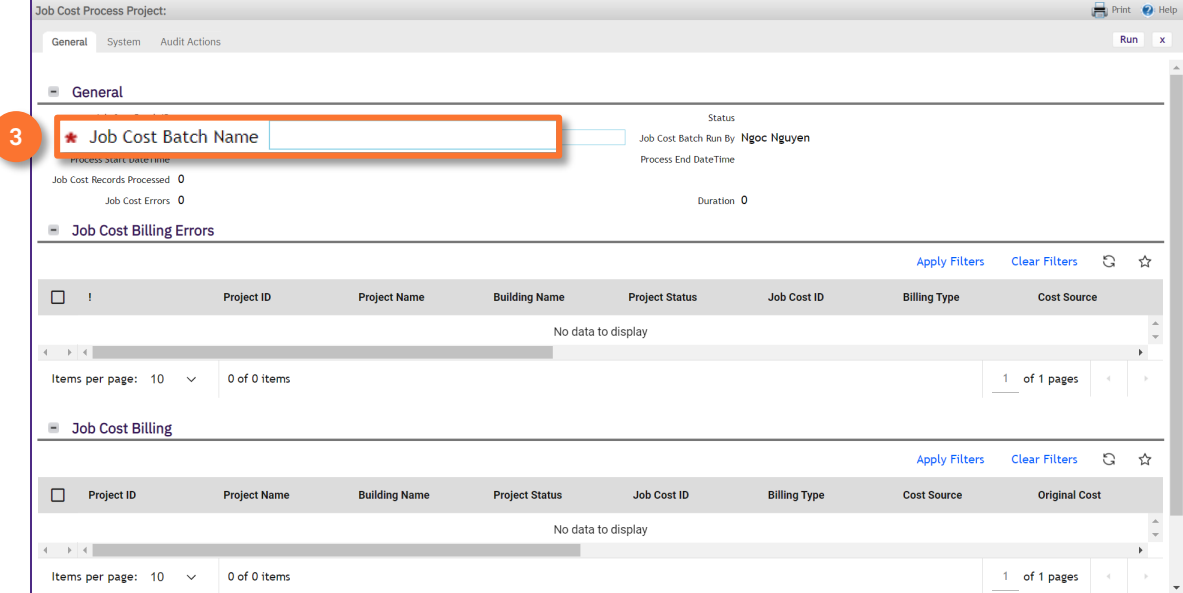

#### **TIP & TRICKS**

Increment the version number in the name if running a second job cost process on the same day (e.g., V2).

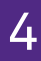

Click on **Run**

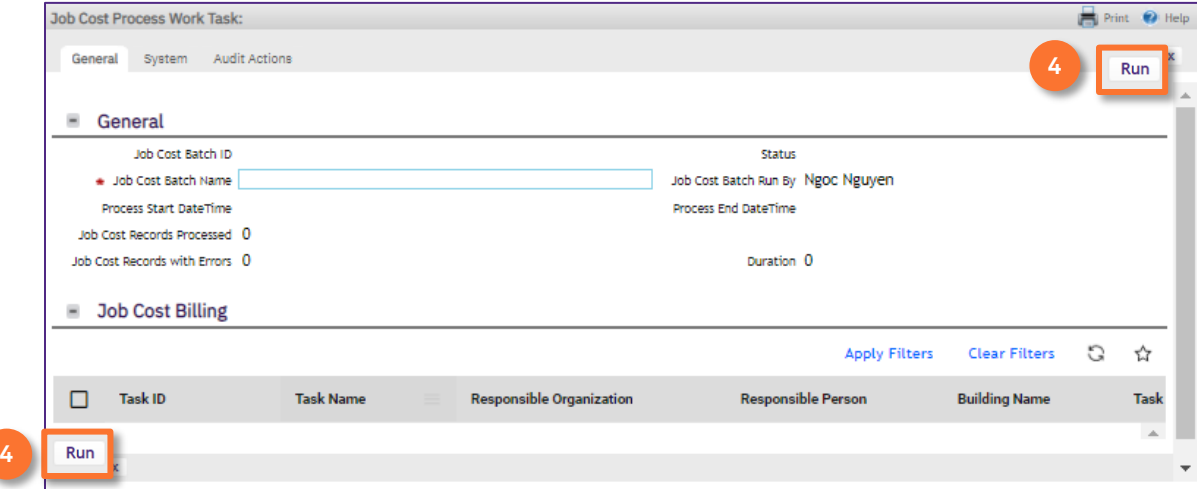

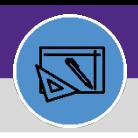

#### **FINANCIAL ADMINISTRATION**

## RUN JOB COST

## **DIRECTIONS:**

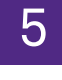

## **IMPORTANT**

**STOP**. Wait for the **Process End Date Time** to be populated; it may take a few minutes.

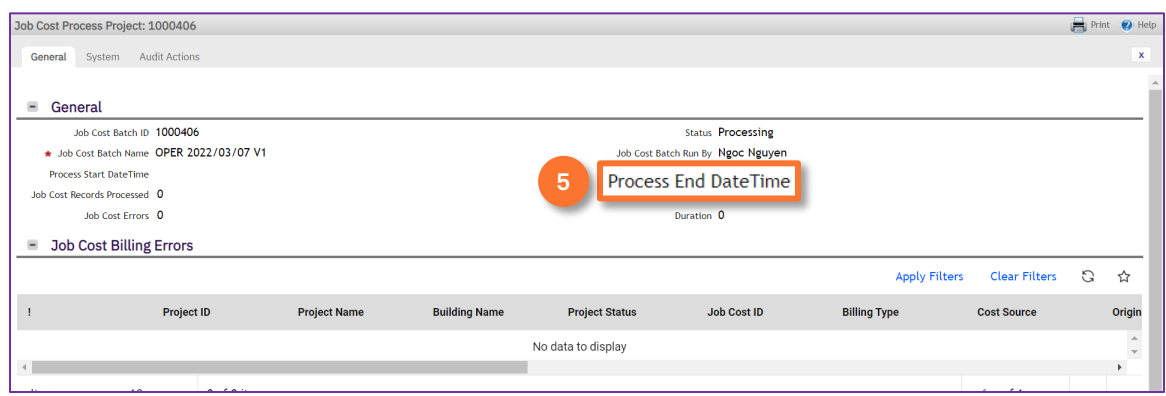

When the **Process End Date Time** is populated close the window. 6

## Click on the **X**

**6**

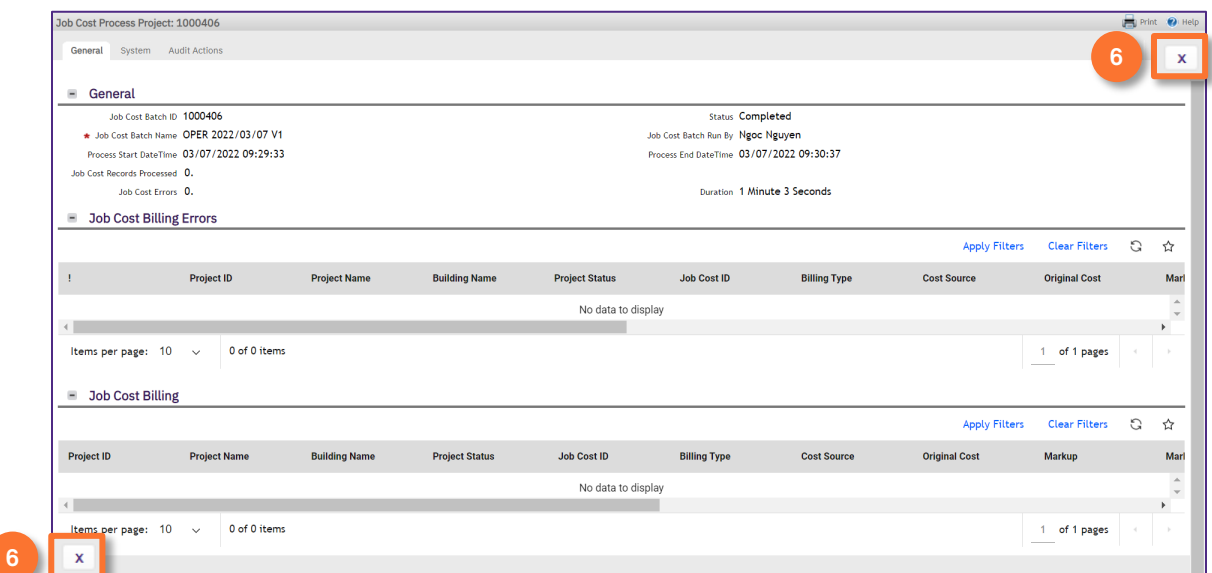